## **How to request authorisation to use the**

# **Plant Health Eradication Funds Application in the Europhyt Portal**

Click on or open this link in a web browser:<https://webgate.ec.europa.eu/europhyt/>

Log in with your  $ECAS<sup>1</sup>$  $ECAS<sup>1</sup>$  $ECAS<sup>1</sup>$  credentials.

You will be automatically redirected to an authorisation request page:

#### **Step 1: Select an application**

From the drop-down list select EUROPHYT, then on the next screen click on the "Request access" sub-menu.

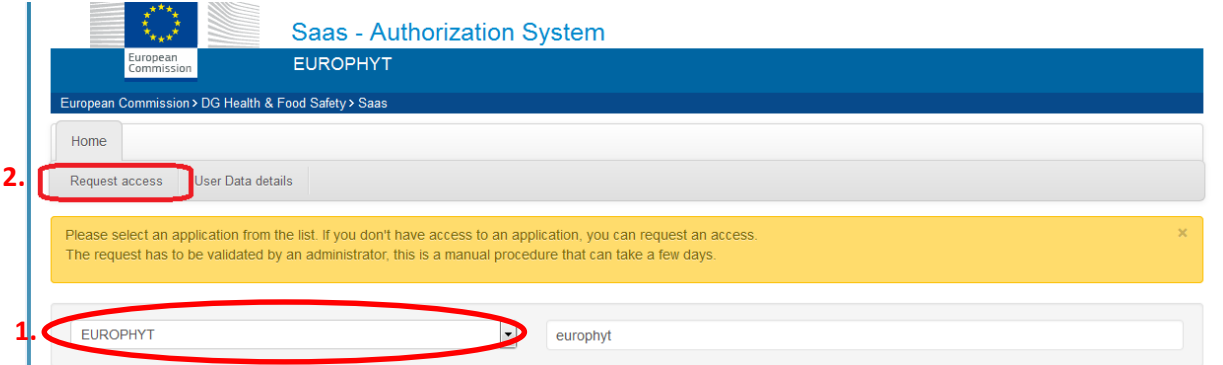

and then click on the button, "Step 2: select an organisation".

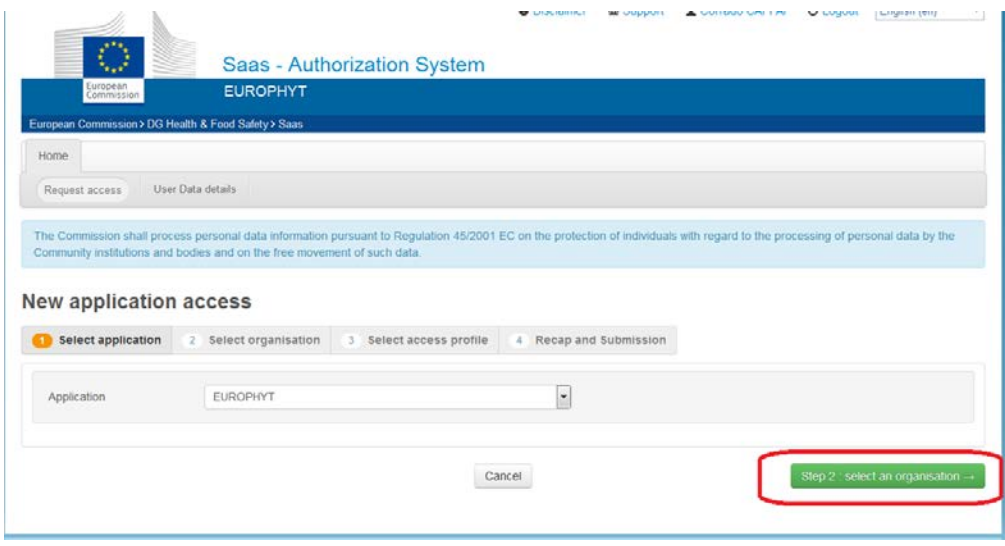

<span id="page-0-0"></span>1 <https://ecas.ec.europa.eu/cas/help.html>

### **Step 2: Select an organisation**

Select your service/organisation from the list provided and then click on Step 3: select an access profile.<br>New application access

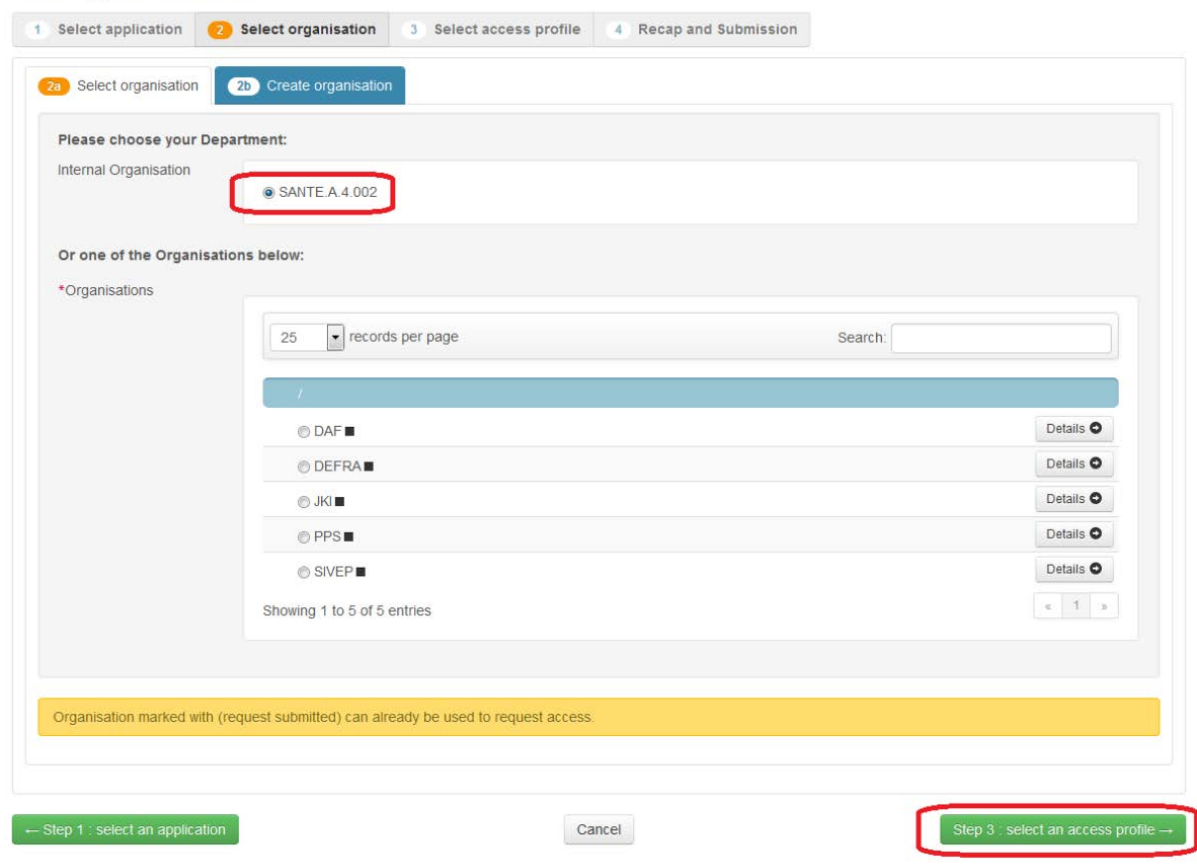

#### **Step 3: Select an access profile**

For Plant Health Surveys (Eradication Funds), check the box to the left of the access profile ERAD\_Notify\_Role and then click on "Step 4: type a comment".

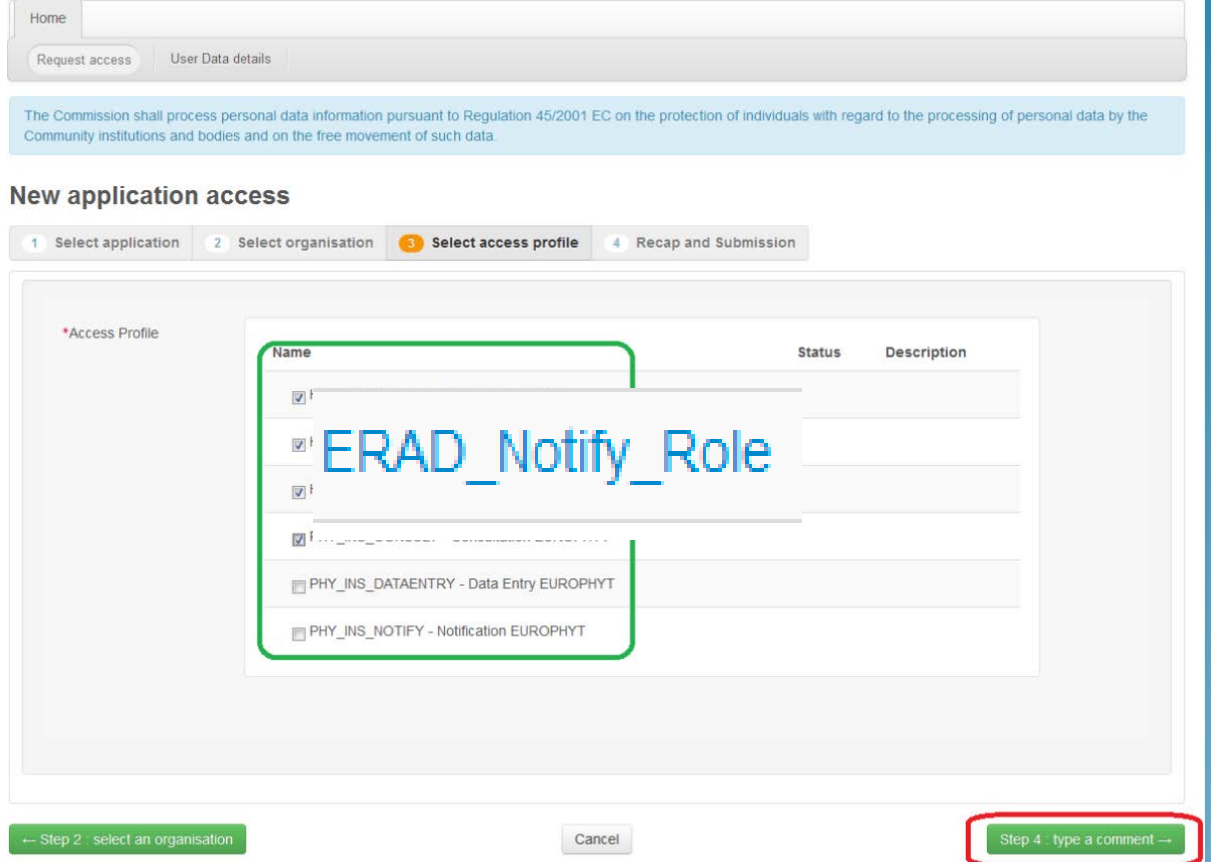

#### **Step 4: Type a comment**

Type an optional comment in the comment box and then click, "Submit request access".

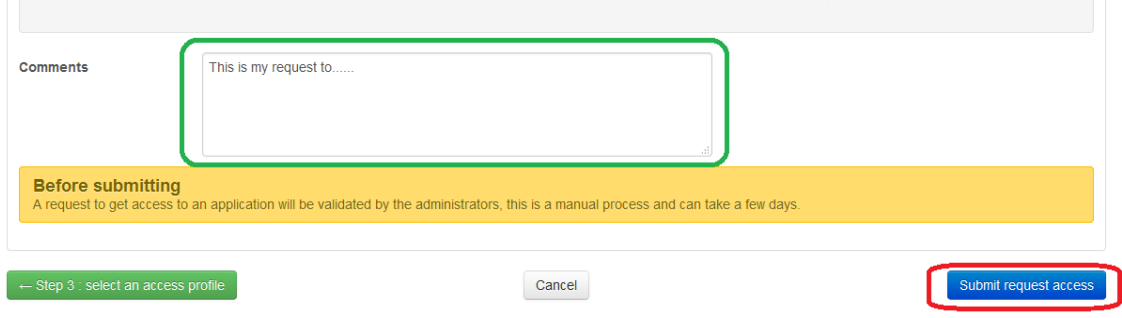

#### **Access Request Approved**

After you submit a request you will receive an automated confirmation email:

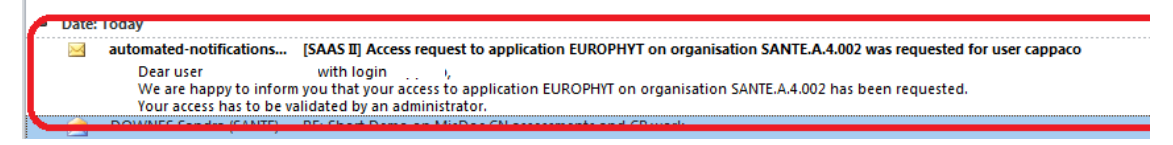

When your access profile is confirmed, refresh your browser within ten minutes and click or open this link:<https://webgate.ec.europa.eu/europhyt/>

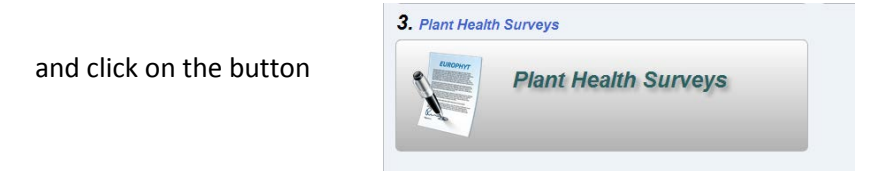

To log out click on the log out button from the Europhyt Portal start page:

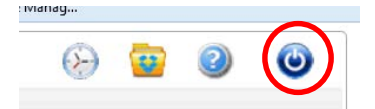

#### **Help**

If you require help using the application, click on the Help menu from the Europhyt Portal start page to view a video demo, to consult the data dictionary:

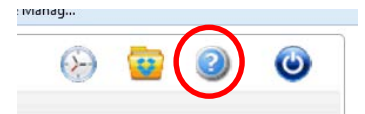

If you do not still have access or require assistance, then send an email to: [SANTE-D4-SURVEYS-](mailto:SANTE-D4-SURVEYS-PLANT-HEALTH@ec.europa.eu)[PLANT-HEALTH@ec.europa.eu](mailto:SANTE-D4-SURVEYS-PLANT-HEALTH@ec.europa.eu)